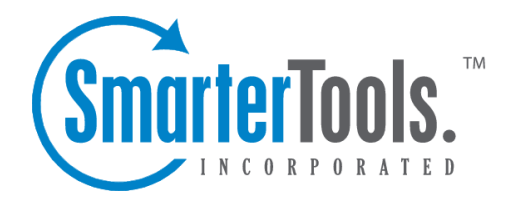

# General Settings

Help Documentation

This document was auto-created from web content and is subject to change at any time. Copyright (c) 2019 SmarterTools Inc.

## **Create <sup>a</sup> New Mailing List**

#### This settings page is only available to domain administrators.

To view the mailing lists for <sup>a</sup> specific domain, click the settings icon . Then expand the Domain Settings and Mailing Lists folders and click Mailing Lists in the navigation pane. To create <sup>a</sup> new mailing list, click the New button in the content pane toolbar. You can also edit an existing mailing list by selecting the desired mailing list and clicking the Edit button in the content pane toolbar.

#### **List Settings**

Use this tab to edit the following mailing list settings:

- Name The name of the mailing list. SmarterMail will use the name to create the email address associated to this mailing list.
- Moderator The "owner" of the mailing list. The moderator must be <sup>a</sup> user in your domain.

• Password -To restrict subscribers from sending emails to <sup>a</sup> mailing list, type <sup>a</sup> passowrd in this field. Note: To send emails to <sup>a</sup> mailing list that is password protected, you must send the password in the subject enclosed by brackets and colons. For example, Subject: [:password:] Attention all subscribers).

• Enabled - Check this box to enable password protection for this mailing list.

• Allowed Posters - An email that is sent to the mailing list (and therefore to its subscribers) is considered to be "posted". Use this field to specify who has access to pos<sup>t</sup> to the list.

• Anyone - Setting the list to "anyone" means that when anyone, regardless of whether they are subscribed to the list or not, sends an email to the list, it will be sent out to all members. Note: This setting can cause abuse if it is not closely monitored.

• Subscribers Only - Setting the list to "subscribers only" allows the list subscribers, and only the list subscribers, to send and receive posts. The moderator will still be permitted to post.

• Moderators Only - If the moderator is set as the pos<sup>t</sup> option, only the moderator will be able to pos<sup>t</sup> to the list. This means that no one else, not even list subscribers, will be able to post.

• List To Address - The email address that will display in the To field when <sup>a</sup> subscriber receives <sup>a</sup> mailing list message.

• List From Address - The email address that will display in the From field when <sup>a</sup> subscriber receives <sup>a</sup> mailing list message.

• List Reply To Address - The email address that will display in the Reply To field when <sup>a</sup> subscriber receives <sup>a</sup> mailing list message.

• Subject Prefix - The optional text that will appear in the subject line. SmarterTools

recommends using <sup>a</sup> subject prefix for discussion lists to help subscribers easily filter through posts.

• Enabled - Check this box to enable the subject prefix for this mailing list.

- Max Message Size The maximum number of KBs <sup>a</sup> message can be. If the message exceeds this size, it will not be posted. By default, the max message size is unlimited.
- Disable Mailing List Check this box to disable the mailing list.
- Description A brief summary of the mailing list.

#### **Options**

Use this tab to enable or disable the following mailing list optionsL

• Enable Digest Mode - Select this option to enable digest mode. For more information, see the Digest Settings tab.

• Enable Replies to List - Select this option to allow subscribers to send replies to the entire mailing list. If this option is disabled, the reply will be sent to the person who posted the original message on the list.

• Enable Header - Select this option to append header text to the beginning of the mailing list message. Note: To edit the header text, click the System Messages tab and edit the appropriate system message.

• Enable Footer - Select this option to append footer text to the end of the mailing list message. Note: To edit the footer text, click the System Messages tab and edit the appropriate system message.

• Send Subscribe Email - Select this option to automatically send an email to new subscribers.

• Send Unsubscribe Email - Select this option to automatically send an email response to unsubscribe requests.

• Enable Poster Whitelist - Select this option to allow whitelisted email addresses to pos<sup>t</sup> to the mailing list.

• Enable SUBSCRIBE Command - Select this option to allow people to subscribe to the mailing list by emailing <sup>a</sup> listserv command to the command address. For more information, refer to Listserv Commands . Note: If this option is disabled, only list administrators can add new subscribers to the mailing list.

• Enable LIST Command - Select this option to allow people to receive <sup>a</sup> list of the mailing list subscribers by emailing <sup>a</sup> listerv command to the command address. For more information, refer to Listserv Commands . Note: It is recommended that you leave this option disabled, as people or automated systems could use the user list for malicious purposes.

• Enable Unsubscribe from Subject - Select this option to allow subscribers to unsubscribe from the mailing list by sending an email to the list with the word "unsubscribe" in the subject line. It is recommended that you usually keep this option enabled, as it will reduce complaints of abuse by giving subscribers <sup>a</sup> way to quickly opt-out of the mailing list.

• Enable Double Opt In - Select this option to automatically semd an email confirmation to new subscribers.

• Disable List Error Replies - Select this option to preven<sup>t</sup> the system from automatically replying to incorrect listserv commands.

### **Digest Settings**

To reduce the number of emails mailing list subscribers receive, domain administrators can allow subscribers to sign up for digest mode or normal mode. Essentially, digest mode condenses all the messages sent to the list into <sup>a</sup> single email that is sent to subscribers on <sup>a</sup> monthly, biweekly, weekly, daily, or other defined basis. Use this tab to edit the following digest settings:

- Last Sent The date and time <sup>a</sup> digest email was sent to subscribers.
- Subject The subject line for the digest email.
- Trigger Type The frequency of the digest emails.
- Digest Format The format (HTML, text, etc.) in which digest emails are sent.

• Disable non-text attachments in digest - Select this option to remove non-text attachments from the digest email.

• Enable Header - Select this option to append header text to the beginning of the mailing list message. Note: To edit the header text, click the System Messages tab and edit the approrpriate system message.

- Enable Separator Select this option to place <sup>a</sup> separator between messages in <sup>a</sup> digest email.
- Enable Footer Select this option to append footer text to the end of the mailing list message. Note: To edit the footer text, click the System Messages tab and edit the appropriate system message.

### **System Messages**

Use this tab to edit system messages for mailing lists. Note: This tab is not visible if you are creating <sup>a</sup> new mailing list. Variables can be used in the footer, header and subscribe system messages.

### **Throttling**

Throttling allows domain administrators to limit the number of messages and/or how much bandwidth <sup>a</sup> mailing list can use. Use this tab to edit the following throttling settings:

• Outgoing Messages per Hour - The number of messages sent by the mailing list per hour. By default, the number of outgoing messages is 5,000.

• Enabled - Check this box to enable throttling for outgoing messages.

• Outgoing Bandwidth per Hour - The total number of MBs sent by the mailing list per hour. By default, the outgoing bandwidth is 100.

• Enabled - Check this box to enable throttling for bandwidth.